## Connecting to Wi-Fi on a Mac

When using your own Android device, you can connect to the school Wi-Fi using your regular school username and password.

Open **Settings**, then select the **Wi-Fi** tab on the menu. This will display a list of the available Wi-Fi options. Select **SCGSG-Secure** from the list.

You should not attempt to connect to any other listed network unless you have been asked to do so by the IT Support Department.

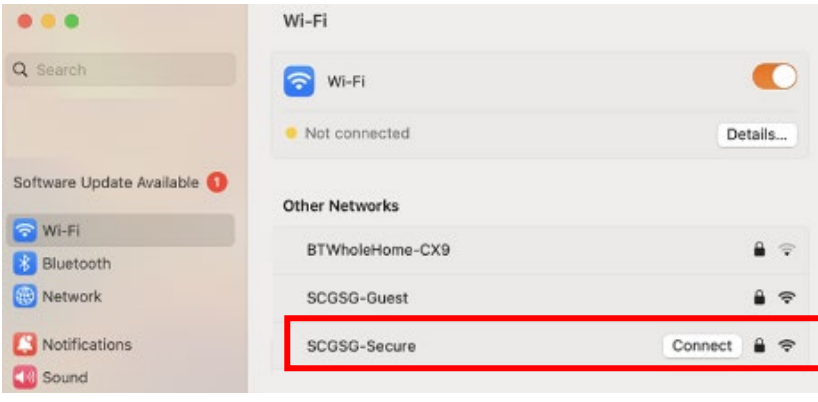

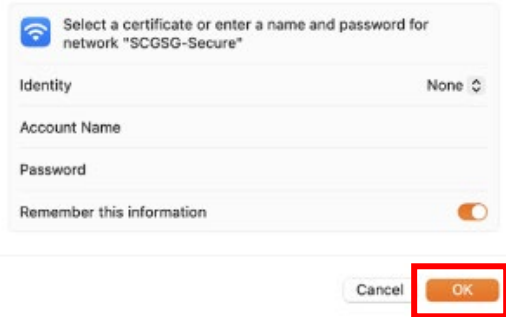

You are now prompted for a username and password. This is your usual **Username** and **Password** that you login to the school computer with. For example, *23student* and your usual school password.

Once you have entered your login details press **OK.**

You will now be asked to Verify the certificate. Select **Continue** in the bottom right corner of the page.

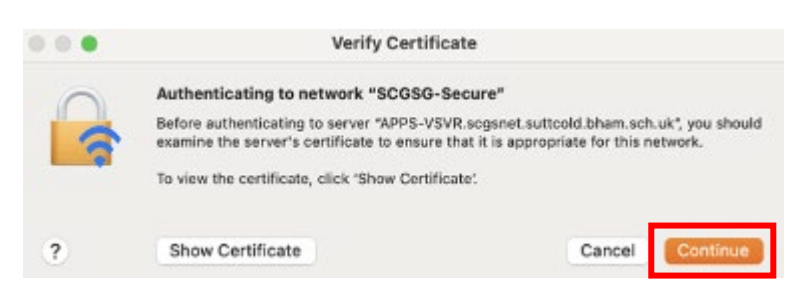

You are now connected to the school Wi-Fi, it will state **Connected** in your iOS settings.